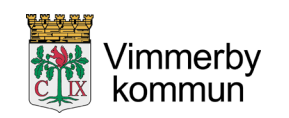

*Kommunstyrelseförvaltningen Administrativa avdelningen*

# **Instruktion hantering surfplatta**

## **Ny användare**

Följ instruktionen på surfplattan. Det första du ska göra är att välja språk. Därefter loggar du in med användarnamn och lösenord.

E-post och Netpublicator finns installerade på surfplattan.

Om du får problem med inloggningen – kontakta ITSAM s servicedesk, tel 0494-197 77.

# **Ansluta till Wifi/trådlöst nätverk**

Om du ansluter till ett trådlöst nätverk exempelvis hemma, har du möjlighet att spara på ditt surfabonnemang.

- 1. Går till Inställningar > Wifi från hemskärmen.
- 2. Aktivera Wifi om det sedan tidigare inte är aktiverat. Din enhet kommer automatiskt att söka efter tillgängliga wifi-nätverk.
- 3. Tryck på namnet på det wifi-nätverk som du vill ansluta till.

När du har anslutit till nätverket visas  $\checkmark$  vid nätverket och  $\hat{\mathcal{F}}$  visas upp till höger

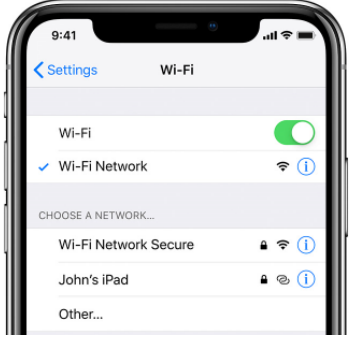

# **Felanmälan**

Du felanmäler direkt till ITSAM servicedesk, tel 0494-197 77. Vänta inte med att felanmäla eftersom du behöver din surfplatta i ditt uppdrag!

# **Apple-ID, PIN och PUK-koder**

Det är viktigt att du kommer ihåg dina koder och lösenord! Vid återlämning måste du ta bort ditt Apple-ID från surfplattan annars kan inte ny användare ta över den, se nedan.

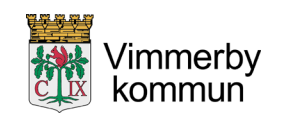

#### **Lösenkod**

Om du har glömt bort lösenkoden, eller om ett meddelande säger att enheten är inaktiverad hittar du information hur du ska göra på <https://support.apple.com/sv-se/HT204306#recovery>

#### **Netpublicator**

Manual för Netpublicator får du tillsammans med denna information. Du hittar den också på vår hemsida:

[http://www.vimmerby.se/kommunochpolitik/fortroendevalda/fordigsomarfortroendeval](http://www.vimmerby.se/kommunochpolitik/fortroendevalda/fordigsomarfortroendevald.4.6a2a1ec91660af3da2a8ade4.html) [d.4.6a2a1ec91660af3da2a8ade4.html](http://www.vimmerby.se/kommunochpolitik/fortroendevalda/fordigsomarfortroendevald.4.6a2a1ec91660af3da2a8ade4.html)

Har du frågor kring Netpublicator, kontaktar du din nämndsekreterare.

#### **Uppdatera iPad**

För att hålla din iPad säker så behöver du några gånger per år uppdatera din iPad om det kommit nya uppdateringar från Apple.

För att se om du har en uppdatering som väntar så går du till appen "Inställningar" och går sedan till Allmänt och menyn Programuppdatering. iPaden kommer då att söka efter uppdatering och informera om det finns en uppdatering som du bör göra.

För att installera uppdateringen så trycker du på "Hämta och installera". Du behöver ha mer än 50% batteri eller ha laddaren i för att du ska kunna installera uppdatering.

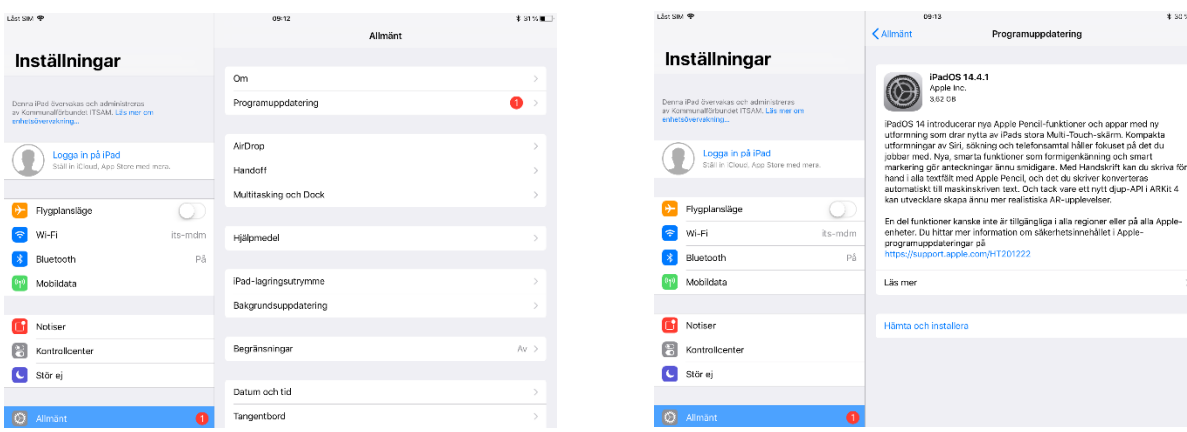

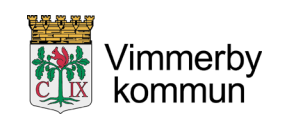

## **Byte/ återlämning av surfplatta**

Vid byte ska även strömadapter med USB-kabel återlämnas, har du kartongen kvar är det bra att lämna tillbaka enheten i den. Om du har fodral till iPaden som är leasad så ska det också med tillbaka.

Innan du byter din surfplatta måste du **avaktivera "hitta min iPad"** under iCloud och **ta bort ditt Apple-ID** från iPaden. Du behöver också **ta bort alla data** på iPaden.

## **Ta bort Apple-ID från iPad vid återlämning.**

*Hur du avaktiverar "Hitta min iPad";*

- 1. Tryck på inställningar
- 2. Tryck på iCloud
- 3. Stäng av "Hitta min iPad"

4. Ange lösenordet för ditt Apple-ID för att avaktivera det.

*Om du inte har iPaden hos dig kan du ändå ta bort ditt Apple-ID från iPaden;*

1. Logga in på ditt icloud-konto på [www.icloud.com/find](http://www.icloud.com/find)

2. Klicka på "Alla enheter" i ovankant så att det visas en lista med de enheter som är länkade till kontot. Markera därefter den enhet som ska tas bort. Den bör visas med en grå punkt och ordet "offline" bredvid enhetens namn.

3. Klicka på "ta bort från kontot" så att enheten tas bort från kontot.

## **För att ta bort all data på iPaden vid återlämning.**

*Om du har iPaden hos dig;*

- 1. Tryck på "inställningar"
- 2. Tryck på "Allmänt"
- 3. Tryck på "Nollställ"
- 4. Välj "Radera allt innehåll och inst."
- 5. Tryck "Radera iPad"
- 6. Bekräfta med ditt Apple-ID lösenord
- 7. Låt den återställas och när "Välkommen" visas igen så är den raderad och återställd.

#### *Om du inte har iPaden hos dig;*

- 1. Logga in på ditt icloud-konto på [www.icloud.com/find](http://www.icloud.com/find)
- 2. Klicka på "Alla enheter" i ovankant så att det visas en lista med de enheter som är länkade till kontot. Markera därefter den enhet som ska raderas. Den bör visas med en grå punkt och ordet "offline" bredvid enhetens namn.
- 3. Klicka på "Radera iPad" så att enheten rensas från all data och inställningar.